## Auto-Login (Mobile Devices Only)

## <u>Mobile App</u>

## Steps:

- 1. Sign into the Bank of Wolcott Mobile App.
- 2. Select "Profile" on the bottom of the app.

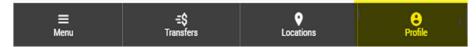

3. Select the circle next to the Auto-Login option.

| 3:55                                                                                                    | ₩ 🚏 Чं≅.⊪ 93% 🗎      |
|----------------------------------------------------------------------------------------------------|----------------------|
| < BANK OF WOLCOTT                                                                                                    |                      |
| MY PROFILE                                                                                                    | SUB-USERS            |
| <b>PIN Login</b><br>Log in using a PIN in p                                                                                                    | olace of a password. |
| CHANGE PIN                                                                                                    |                      |
| Auto-Login<br>Auto-Login bypasses the login screen on<br>this device allowing access to basic<br>account information such as balances,<br>activity, and other histories while still<br>restricting access to sensitive areas such<br>as transfers. |                      |
| Recent Logins                                                                                                    | >                    |
| Application Settings                                                                                                    |                      |
| Reorder Accounts                                                                                                    | >                    |
| Rename Accounts                                                                                                    | >                    |
| Hide Accounts                                                                                                    | ,                    |
| ≡ <b>÷Ş</b><br>Menu Transfers                                                                                                    | Locations Profile    |

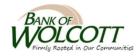